## A3200 \* RECEIPT ENTRY

The purpose of this Program is to receive finished goods into inventory. To be used after the cut has been entered and finished goods have been received. Frequency: As soon as possible after the finished goods have been received.

### AMS2, STXREF, CUTDTL (importers), AMSAUX Data Bases

| Data Sets:         | WIP<br>STYLES<br>XREF | FABRICDT-MAST<br>CONTRACTOR<br>TABLES | WIP HIST |
|--------------------|-----------------------|---------------------------------------|----------|
| Updated Data Sets: | WIP                   | CONTRACTOR                            |          |

STYLES

### FUNCTION KEYS

FAB

- F1 Receipt of total cut (contract if importer)
- F2 Receipt of cut by style/color (style/split/color if importer)
- F3 Partial receipt or adjustment
- F6 Clear the screen
- F7 Correct errors
- F8 End of job

### **OPTIONS**

- 049 Screens get size headings
- 158 Contractor Trend Analysis on the 352 report. If on, and contractor number is not on file you will receive this error message: "Work In Process Record Must Have Valid Contractor". If off, and you enter a contractor number the contractor in WIP will be replaced.
- 262 Does not update fabric
- 344 To check valid sizes and verify units
- 400 To replace style/dim/color with model/dim/fabric
- If on, the program will save the receipt date in the Work in Process data set and change the cut status from "C" to "D". If you are using the "F3" function key, partial receipt or adjustment, and if the number of cuts are not equal to qty-received when "Type 1" is specified, the cut status will remain a "C". If "Type 2" is specified the program will accept the total units received as the total cut units and will change a status "C" cut to status "D".
- 465 Will change the field names for the import system
- If on and you are using the "F3" function key with a type 2 only someone logged on as "MGRCUT" can execute the function
- 679 To change the date format to DDMMYY (European format)
- 699 A3200 not update FAB.
- 708 Look for cut/style/clr/split code (importers)
- 757 To allow deletions on "F3" function key and type 1 only when the balance of all 12 sizes after the receipt are exactly zero.
- 766 Orit/Gitano option. (Uses the first 2 size buckets as one and quantities will be accepted in dozens and updated in units.)
- 803 This option will write receipts to the AMSAUX data base and the width field no longer needs leading zeros.
- 869 Verify rsn code on seconds using table SC
- 917 Rec-cut Canadian (custom)

## A3200 \* RECEIPT ENTRY

- 931 \$\$ no cents Canadian (custom)
- 984 Req 4th pos Canadian (custom)
- 993 Prt CT & Tot fab (custom)
- 1071 A3200 add seconds into seconds, damages, lost or incomplete
- 1090 F3 for A3200 prepack from STXREF for broken packs
- 1092 F3 for A3200 prepack from STXREF without broken packs
- 1127 3070 AMSAUX cut comments
- 1139 Bonded inventory warehouse
- 1166 A3201 audit has recap by contractor
- 1206 A1022MP excl users
- 1226 A3070 new date fields for MP system
- 1233 A3200 receipts (MP system)
- 1267 A3200 use prepacks from AMS2 styles
- 1269 A3200 display size scale on F3 receipt
- 1324 1100 one size only
- 1371 614 status S cuts = storage
- 1434 A3200 show over rec qty for each size bucket
- 1453 A3200 check rect date against control file
- 1454 A3200 rec w/house as cut # into style inventory
- 1455 A3200 no under/overage for receipts
- 1568 Allow over receipts up to qty in table OQ
- 1606 A3201 audit replaces labor cost from WIP with style cost from style master
- 1612 Prior receipts warning in function F3
- 1634 Writes to FM321 (custom)

To Enter Receipt of a Total Cut

Press "F1" key.

Type in the Cut number or contract number Receipt number Receipt date

Press "enter". The computer will show you the total units received. Continue entering all receipts of cuts by style/color. To change functions, press "F6" to clear the screen and press the function of your choice. To end the job press "F8".

Press "F2".

Type the following:

Cut Number or contract number Receipt number Receipt date Style Colors totally received

Press "enter". The computer will show you the total units received. Continue entering all receipts of cuts by style/color. To Change functions, press "F6" to clear the screen and press the function of you choice. To end the job press "F8".

### 3200 \* RECEIPT ENTRY

\*<u>Warning:</u> This function should only be used if the quantity received per color is exactly the same (for all sizes colors) as the quantity cut/purchased. If not, use F3.

To Enter Partial Receipts or Adjustments

Press the "F3" key. Type the following information in the blocks provided on the screen.

| FIELD                                                                                                    | DESCRIPTION OR ACTION                                                                                                    |  |  |
|----------------------------------------------------------------------------------------------------|----------------------------------------------------------------------------------------------------|--|--|
| *CUT NO (5)                                                                                                    | Cut number. Type the cut number exactly as it was typed on Cut or contract entry. The cut numbers must match in order for a receipt to be accepted.                                                                           |  |  |
| *RECEIPT NO (6)                                                                                                    | Receipt number. Type the number. Precede with zeros if you do not have a six digit number. NOTE: it is advisable to post this number to a separate log in order to control receiving. See sample receipt log in this section. |  |  |
| <b>RECEIPT DATE (6)</b>                                                                                                    | Receipt date. Type the month, day and year when finished goods have been received in the warehouse.                                                                                                    |  |  |
| PROCESS (1)                                                                                                    | WIP Tracking                                                                                                    |  |  |
| CONTR (2)                                                                                                    | WIP Tracking                                                                                                    |  |  |
| STYLE (6)                                                                                                    | Style number. Type the style number from the style master.                                                                                                    |  |  |
| DIM (2)                                                                                                    | Additional two positions of style number                                                                                                    |  |  |
| COLORS TOTALLY R                                                                                                    | ECEIVED (6) Colors totally received. Type the color codes that have been received complete.                                                                                                    |  |  |
| <b>COMP-DATE (6)</b> Completion date. Type the month/day/year only if you want to change the completion date of this cut. This is the date you expect the garments to be finished. |                                                                                                    |  |  |
| COMP YR/WK (4)                                                                                                    | Completion year/week. Type the year and week only if different from the master completion date.                                                                                                    |  |  |
| BALANCE UNITS (6)                                                                                                    | Balance units. Type total units for this receipt. If the total units entered on the receipt differs from the computer balance units, you will get an error message. Check against the original                                |  |  |

 TYPE (1)
 Type "1" is used for a partial receipt when the balance is to be received at a later date.

 Type "2" is used for a partial receipt when the color is considered complete and the balance is to be cancelled. The cut will be adjusted to match the receipt in both the Work in Process set and Styles set. If fabric is being used, yards cut and standard inventory will also be adjusted. When receiving

receipt for errors, then correct either the balance units on the original receipt or the screen.

complete after the initial receipts you may receive with zeros. This will reduce the cut figure and the inventory. If using SC table Type 1 is always used no Type 2.

### A3200 \* RECEIPT ENTRY

CLR (4) Color code. Type the color code exactly as entered on the cut entry program.

**QUANTITIES BY SIZE (4X8)(4X12)** Quantities by size. Type the quantities by size. Use leading zeros. If there are no quantities in a particular block leave it blank. If the prepack option 1267 is on, type the total qty received into the first size bucket, unless you wish to override.

NG (1) Negative. Type a minus (-) sign for any quantities you want to subtract, in case you received the incorrect qty.

\*SPECIAL UPDCODE (2) If prepack options are on, type N in this field. If you are overriding the pack quantities (options 1090, 1092 or 1267). Also used for SC Table.

When you are receiving damages, seconds, incomplete or lost goods you will add the table code sc to the table data set through A8110 program as follows:

| Table Key | Table Literal            |
|-----------|--------------------------|
| SCD       | 1,2,3,4 ETC. (no commas) |
| SCL       | 1,2,3,4                  |
| SCS       | 1,2,3,4                  |
| SCI       | 1,2,3,4                  |

Keep track of the numbers 1,2,3,4, etc. so you will know what kind of reason it is:

1= Stain 2= Torn 3= Cut 4= Faded

Then you Run A3200.PUB.AMS2

Press F3 (Always)

Enter your Cut #, Receipt #, Date, Style Code... Tab over to balance units and enter yourr units (total for the cut) or (pages)

Enter in type 1 (use 1 always)

Enter color codes, enter qty received by size. As a sample, if you have a cut for style "1000 BLK" for 300 units (100,100,100); you are receiving 150 as first quality goods (50,50,50), 60 as damages (because of stains) (20, 20, 20) and 90 as a seconds (30,30,30).

You will type this information as: Balance units 300

| Color | S  | Μ  | L  | NG | UPD        |
|-------|----|----|----|----|------------|
| BLK   | 50 | 50 | 50 |    |            |
| BLK   | 20 | 20 | 20 |    | D1         |
| BLK   | 30 | 30 | 30 |    | <b>S</b> 1 |

If you have more colors, then you can enter them on the same screen specifying damages, seconds, etc (remember that the balance units must be the total of the whole cut.) or (pages).

As the sample shows you will get the inventory of three styles updated:

### A3200 \* RECEIPT ENTRY

| 1000 BLK     | 50   | 50              | 50  |  |  |
|--------------|------|-----------------|-----|--|--|
| Damages      | 60>N | 60>No Breakdown |     |  |  |
| Seconds Asst | 90>N | o Breakd        | own |  |  |

If you want to keep track of damages or seconds per style/color, then you'll follow this procedure: Enter a style code for damages and another one for seconds. Following the previous example, you may enter 1000s BLK for seconds and 1000D BLK for damages.

Then you will transfer inventory from the "Damages Asst" and "Seconds" styles to "1000D BLK" and respectively. The program to use is A1170.

Run A1170.Pub.Ams2

Press F1 (Transfer) - Today's Date Enter Date -# Any number you want Enter reference no From Style would be "damages" To Style would be "1000D" From Color -ASST To Color - BLK Total -60 -20 20 20 In Breakdown Then pressing "enter" the updating will be done. As results the inventories would show: Damages ASST 0 1000D BLK 20 20 20

#### \*\*WARNING\*\*

Call your S I S I representative before using the update codes listed below. These codes are used to correct a specific data set. If option 1090 or 1092 or 1267 are on, these update codes are not allowed if you are overriding the pack quantities.

**Code 1:** affects Style Data Set only. This puts positive or negative units into inventory in the Style set. Enter (-) in the NG field to subtract.

**Code 2:** affects the WIP set only. This puts positive (+) or negative (-) units into the receipt field in the WIP set. Enter a minus sign (-) in NG to subtract.

**Code 3:** is used to enter seconds. This puts positive (+) units to inventory in the seconds record and adds to the seconds figure in the WIP record while reducing the cut figure in the style set. Negative (-) signs may be used to correct errors.

Cut number must be entered.

To enter this information, press "enter". The computer will check your entry.

If there is an error, make the correction. Press "F7" to see if there are more errors. When the "NO MORE ERRORS" message appears the computer updates the cut receipt and shows total units received.

## A3200 \* RECEIPT ENTRY

To change functions, press "F6" to clear the screen, and press the function of your choice

To end the job, press "F8".

### **HELP WINDOWS**

Underlined fields on the screen are available for Help information if '?' is entered (you must be in a function to access). To view your actual data, key '#' in an underlined field and press enter.

Available fields for Help are:

Style Color UPC Code (Table SC)

Sample Screen, "Receipt Entry A3200", is attached.

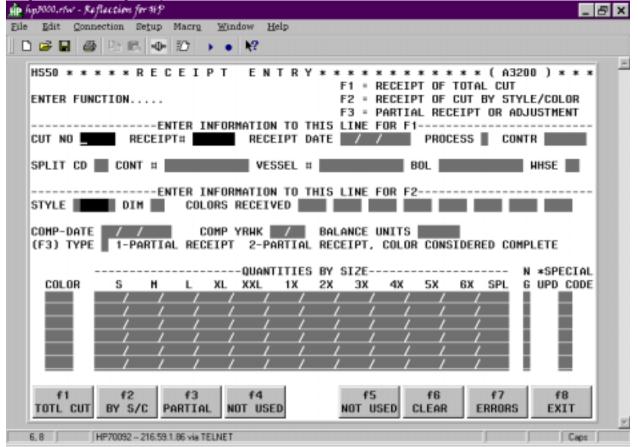